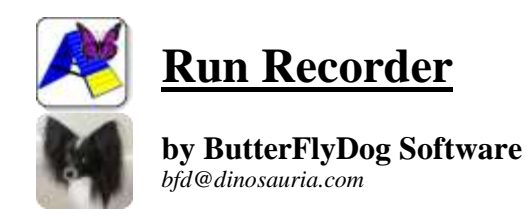

Run Recorder version documented: *2018.01 Android 5.1.1 (Lollipop MR1, API v.22)*

This software, its source code, byte code, documentation, and data format are copyright © 2011-2018 by Jeffrey Poling. You are granted a non-exclusive license to use the software. The data format may be incorporated into other software packages for the purpose of import and export of data; the format itself may not be altered. All other uses are reserved, and explicit permission must be granted.

**Privacy notice:** this application sends anonymous tracking data to Google Analytics. This data is subject to the [Google Analytics Terms of Service](https://developers.google.com/analytics/devguides/collection/protocol/policy) which, among other things, forbids the use of personally identifiable data. I'm currently tracking only unique days the application is started in order to get an idea of how many people are using it. If you're uncomfortable with this, bear in mind that most applications track a lot more data without being up front about it ... oh, maybe that won't make you more comfortable, but you should feel better about my tracking.

### **Table of Contents**

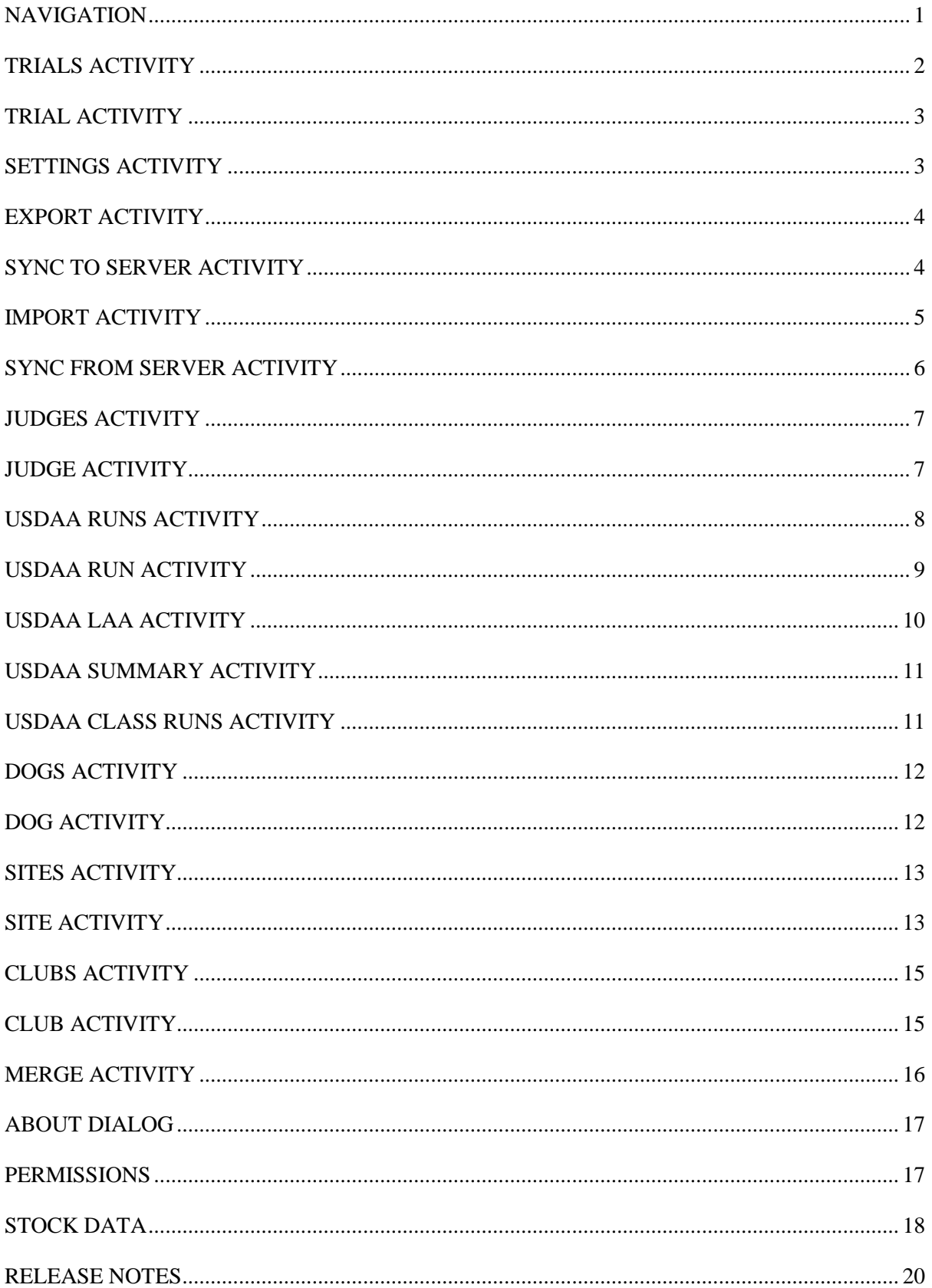

## <span id="page-2-0"></span>**Navigation**

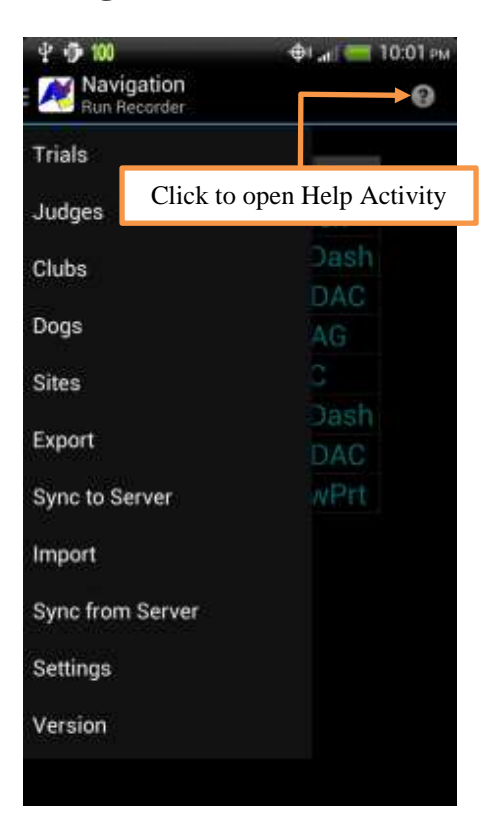

This overlay-screen presents a menu of top-level activities the user may navigate to. Swipe from the left edge or click the Logo icon when the drawer indicator is displayed to present the menu.

**Help icon:** Click to open the Help Activity (icon is located in the Action Bar)

**Trials:** Click to open the Trials Activity and clear the back stack

**Judges:** Click to open the Judges Activity

**Clubs:** Click to open the Clubs Activity

**Dogs:** Click to open the Dogs Activity

**Sites:** Click to open the Sites Activity

**Export:** Click to export your data to external storage

**Sync to Server:** Click to synchronize your data to a server on the internet

**Import:** Click to import data from internal storage

**Sync from Server:** Click to synchronize your data from a server on the internet

**Settings:** Click to open the Preferences Activity

**Version:** Click to open the About Dialog

## <span id="page-3-0"></span>**Trials Activity**

This activity displays a filtered list of trials.

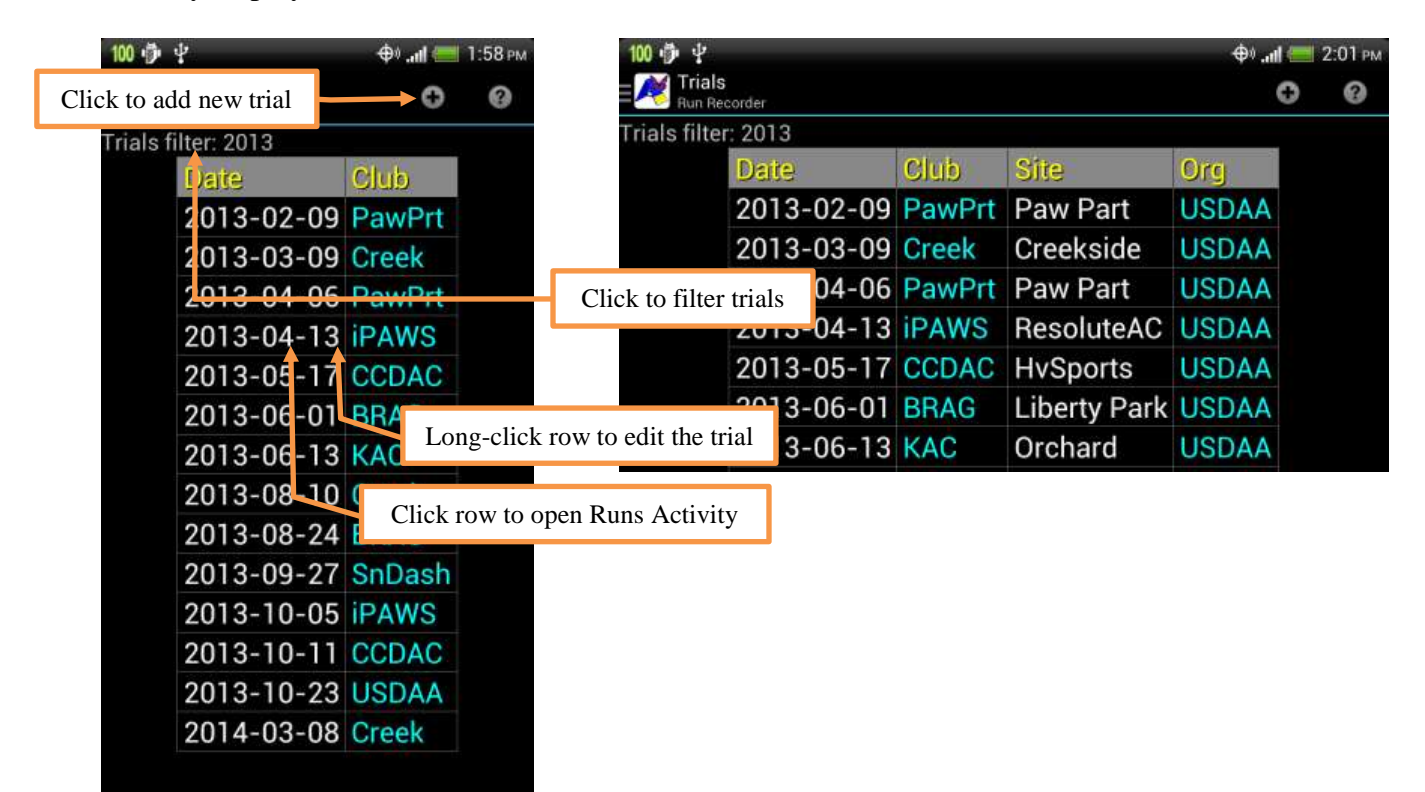

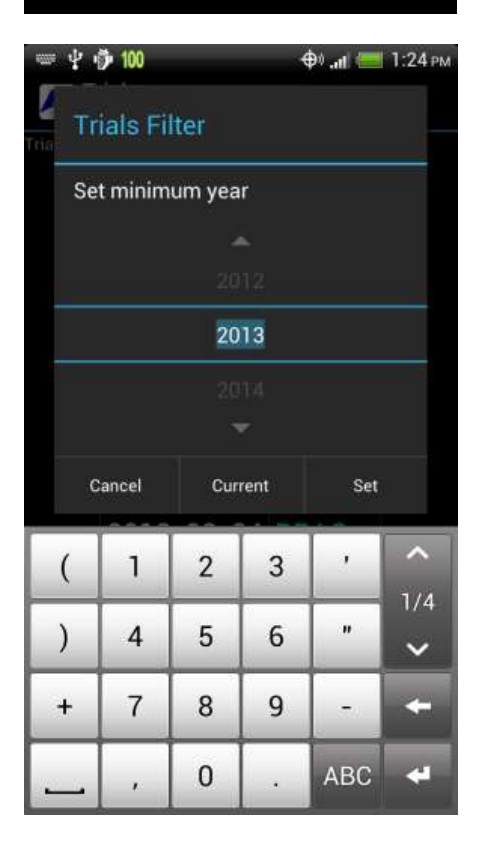

**Trials Filter:** the minimum year the trial must have occurred in to be displayed in Trials Activity. Choose the year by spinning the values spinner or by using the arrows. Clicking the year will bring up the keyboard … when entering the value via keyboard be sure to click "done" (or your device's equivalent, such as the return arrow in the image) before clicking *Set* or Android will not register the change. Pressing *Cancel* will cancel while *Set* will set the new value. Pressing *Current* will set the program to filter the list using the year at the time the list is displayed.

# <span id="page-4-0"></span>**Trial Activity**

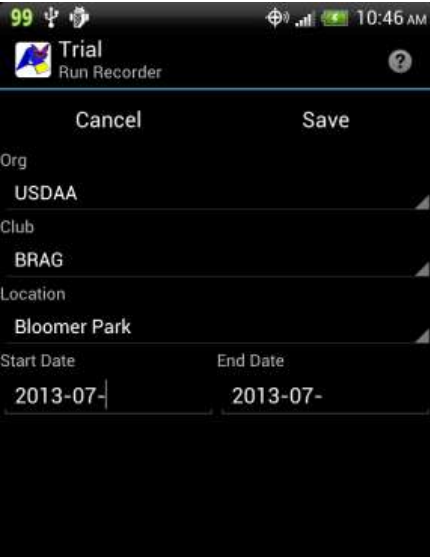

<span id="page-4-1"></span>**Settings Activity**

## ウニ と 92 Ф1. П. • 2:07 РМ Settings<br>Run Recorder 0 **SYNC SERVER SETTINGS User Name** Server authentication user name Password Server authentication password URL URL to the synchronization server and service Clear Sync to Server Date Clears last sync-to-server date to send all entries<br>(2015-03-01T03:36:32+0000) Clear Sync from Server Date Clears last sync-from-server date to fetch all entries<br>(2012-09-12T00:00:00+0000)

This activity edits the details of a trial.

The **Org**, **Club** and **Location** spinners show the Display Name of Orgs, Clubs and sites, respectively. Choose the appropriate value from the list.

**Start Date** and **End Date** default to the current month; add the appropriate days. Dates should be entered in the format yyyymm-dd.

Click **Save** to save, **Cancel** to cancel. The Return button will also cancel.

This activity updates settings and preferences for the Run Recorder app.

### *SYNC SERVER SETTINGS*

These are settings and preferences relevant to the Synchronize service.

**User Name:** the user name to authenticate the user to the synchronization server.

**Password:** the password to authenticate the user to the synchronization server.

URL: the URL to the synchronization server and service.

**Clear Sync to Server Date:** resets the last sync-to-server date to the application zero date (09/12/2012 at midnight UTC) so that all entries ever entered may be sent. The current last sync-toserver date is displayed.

**Clear Sync from Server Date:** resets the last sync-from-server date to the application zero date (09/12/2012 at midnight UTC) so that all entries ever entered may be fetched. The current last sync-from-server date is displayed.

## <span id="page-5-0"></span>**Export Activity**

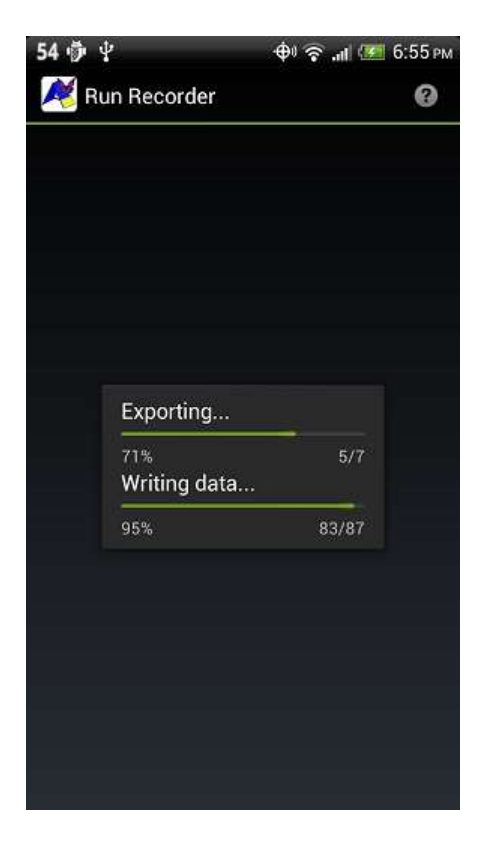

Clicking on **Export** on the Trials activity menu will export all user-entered data to the file *RunRecorderExp.xml* in the RunRecorder folder of your external storage. The user will be shown a progress screen, then will be returned to the Trials activity after completion.

Remember that on an Android device, *external* means *external to Operating System storage*. Depending on your hardware, this may be on-board RAM or the removable memory card.

### <span id="page-5-1"></span>**Sync to Server Activity**

The Sync to Server Activity synchronizes your data to a Run Recorder Server on the internet. See the Settings Activity for necessary settings. The Sync menu items are not active unless a User Name and URL have been set. You will be asked to confirm your choice, and will be shown a progress screen.

Clicking **Yes** in the confirmation dialog will execute your sync,  $\langle b \rangle$ No $\langle b \rangle$  or the Return button will return you to the Trials activity, as will completion of the sync.

All data entered since the date and time data was last sent to the server will be sent. To send all user data from the start of time, clear the last-sync date in the Settings Activity.

While the service is running, updates are sent to the Notification bar. If a sync is successful, the notifications are automatically removed. If an error occurs, the notification displaying the error remains until dismissed by the user. Clicking on the error notification will open the Help activity and display the full text of the error.

Note that the application and server database versions must be the same. If they are not, an error occurs and the data is not synchronized.

## <span id="page-6-0"></span>**Import Activity**

This activity allows the import of data. As this process may change the data stored on your device, you should export your data before proceeding. You will be asked to confirm your choice, and will be shown a progress screen.

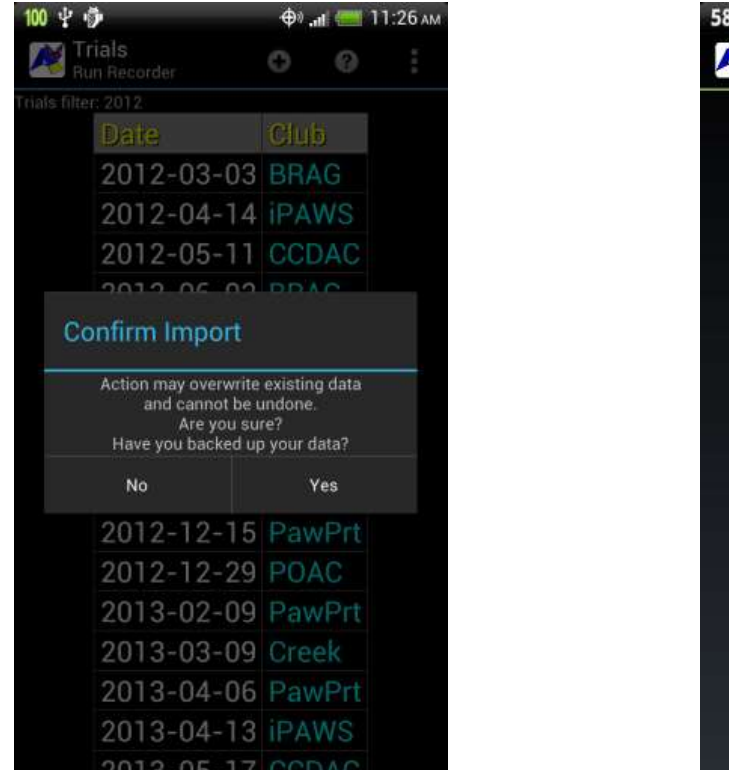

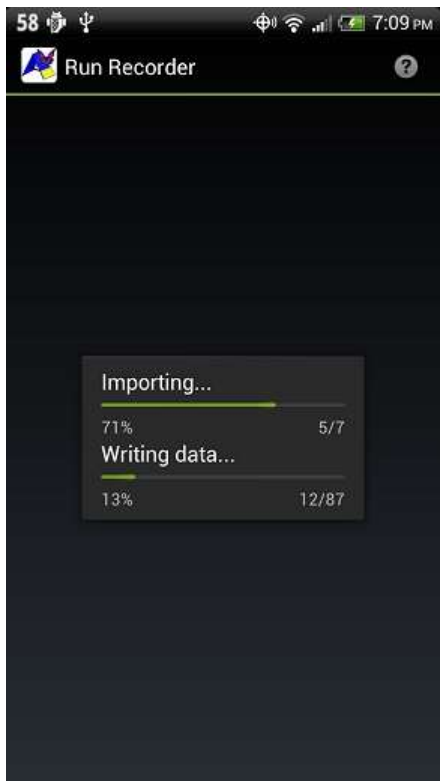

Clicking **Yes** in the confirmation dialog will execute your import, **No** or the Return button will return you to the Trials activity, as will completion of the import.

The data is imported from the file *RunRecorderImp.xml* in the RunRecorder folder. See *RunRecorderExp.xml* for the proper format. Type-checking is done (for example, for an alphabetic character in a number field) so the import may fail on those grounds.

The underlying database uses the relational model. If you do not have experience with relational databases, study *RunRecorderExp.xml* very carefully. Pay particular attention to fields ending in *Ref*, as these are foreign keys to other tables (for example, *orgRef* refers to the *\_id* column of *t\_org*) and relational integrity checks are performed during import. All of your *\_id*s and *Ref*s should match as appropriate.

Ids for user data must be greater than 500. If an *id* is encountered that does not already exist in the database and is less than 501, a new Id is assigned. Note that this could break relational integrity as only *id* fields are checked, so it is preferable to avoid this situation by ensuring all your *ids* are greater than 500.

See **Stock Data** for the *\_id*s of data shipped with Run Recorder.

## <span id="page-7-0"></span>**Sync from Server Activity**

The Sync from Server Activity synchronizes your data from a Run Recorder Server on the internet. See the Settings Activity for necessary settings. The Sync menu items are not active unless a User Name and URL have been set. All data from the server will be imported. You will be asked to confirm your choice, and will be shown a progress screen.

Clicking Yes in the confirmation dialog will execute your sync, No or the Return button will return you to the Trials activity, as will completion of the sync.

All data synced to the server since the date and time data was last fetched from the server will be fetched. To fetch all user data from the start of time, clear the last-sync date in the Settings activity.

Note that the application and server database versions must be the same. If they are not, an error occurs and the data is not synchronized.

**SPECIAL NOTE: there is not yet any data-conflict checking and resolution, so do not simultaneously enter data on two or more devices without syncing. If you wish to enter data on another device, the device with unsynced data must first be synced to the server, then the other device synced from the server.**

## <span id="page-8-0"></span>**Judges Activity**

This activity displays a list of judges.

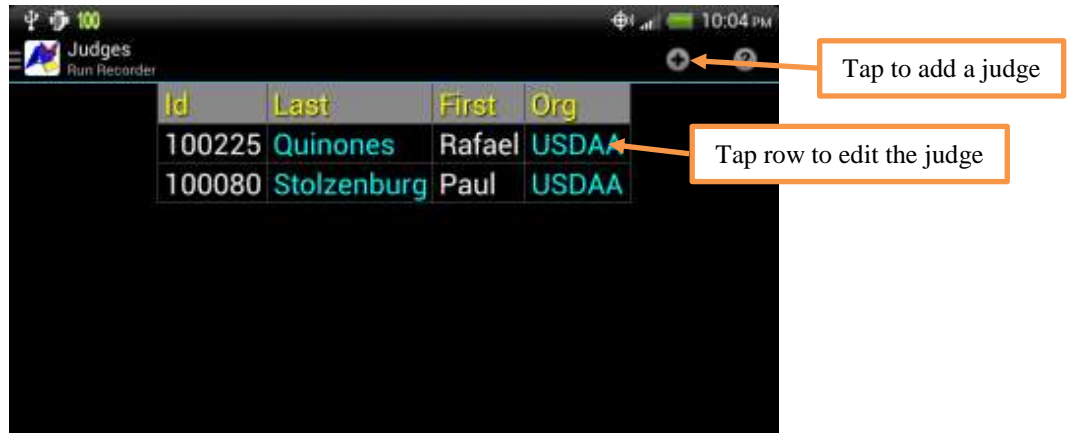

# <span id="page-8-1"></span>**Judge Activity**

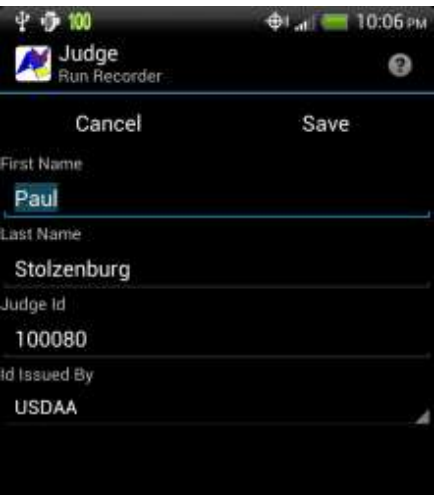

This Activity adds or edits a judge.

**First Name:** the judge's first name.

**Last Name:** the judge's last name.

**Judge Id:** the identification number of the judge (the number used to identify the judge of record in a sanctioning organization's official results).

**Id Issued By:** the sanctioning organization that issued the number in *Judge Id*.

Tap **Save** to save, **Cancel** to cancel. The Return button will also cancel.

## <span id="page-9-0"></span>**USDAA Runs Activity**

This activity displays a list of runs at a given trial (press the Menu key for the LAA option).

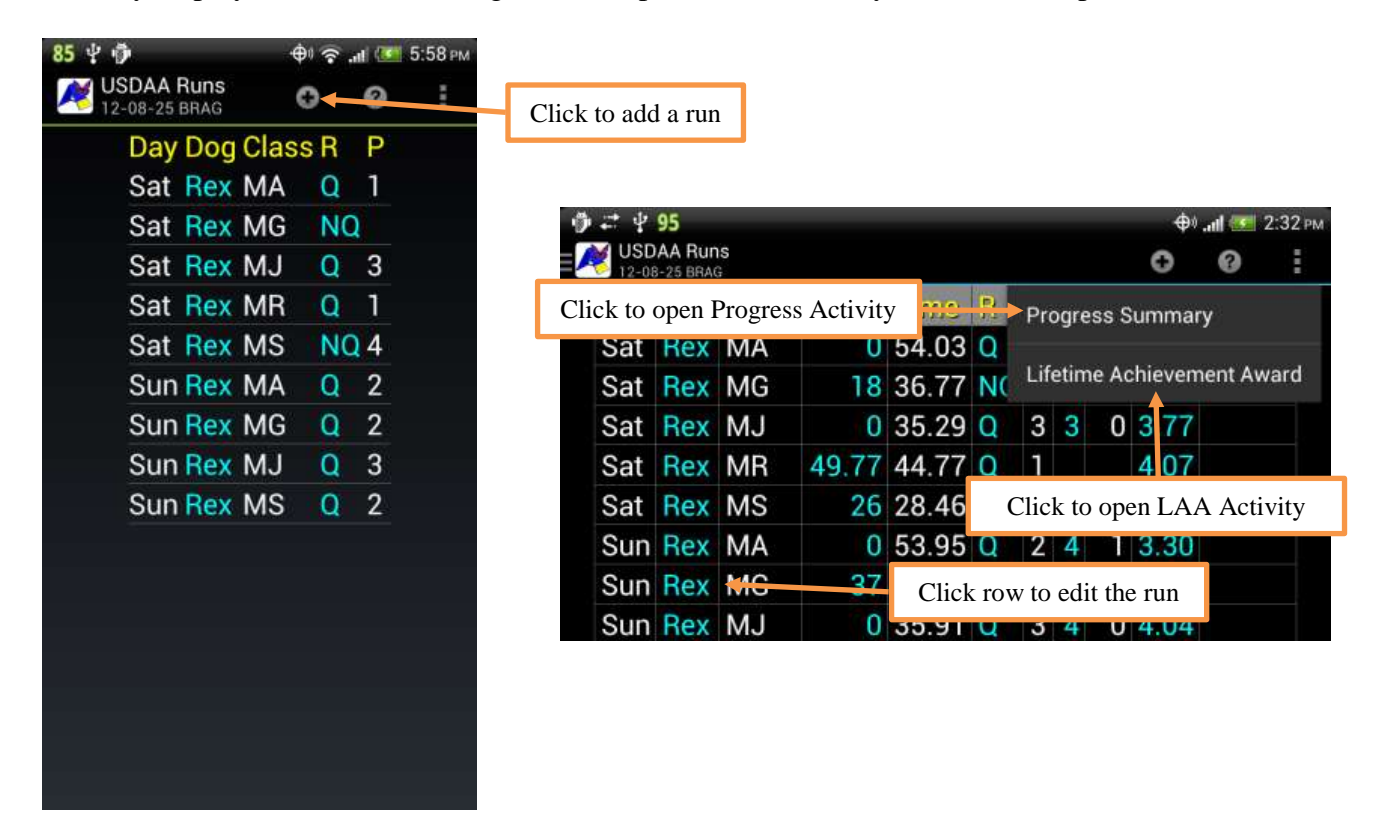

## <span id="page-10-0"></span>**USDAA Run Activity**

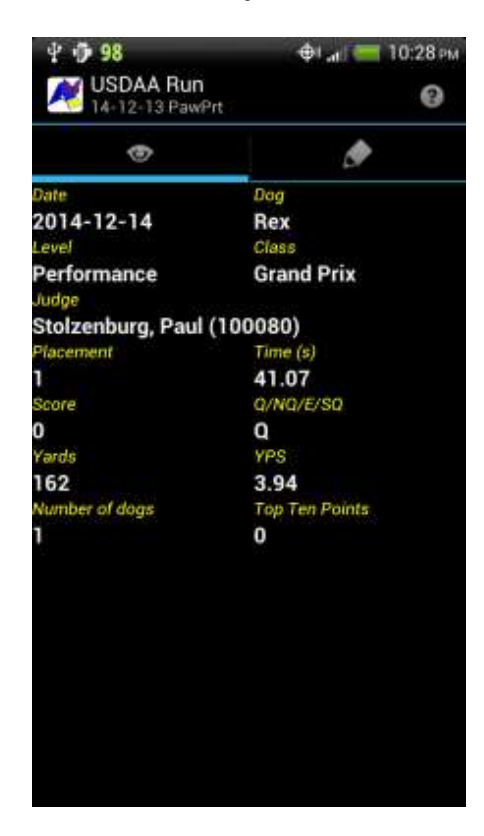

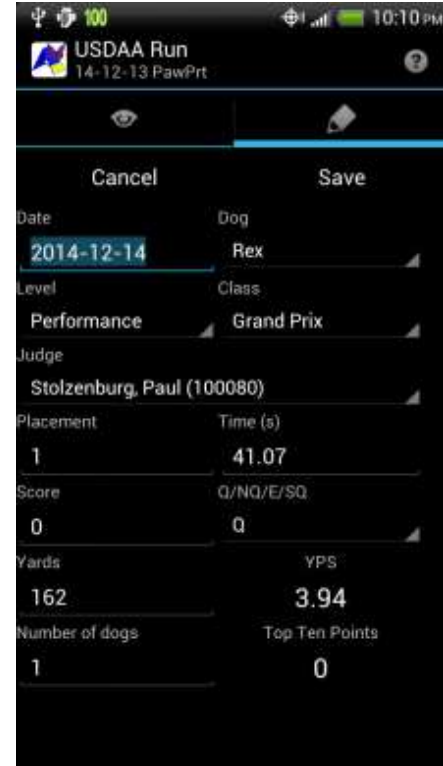

This Activity views, adds or edits a run.

**Date:** the date of the run; defaults to the current date.

**Dog:** select the correct dog from the spinner. Defaults to the dog of the last run saved.

Level: select the correct level from the spinner. Defaults to the level of the last run saved.

**Class:** select the correct class from the spinner. The choices are filtered based on the selection in the Level spinner.

**Judge:** select the correct judge from the spinner. Defaults to the judge of the last run saved.

**Placement:** enter the placement.

**Time(s):** enter the time in seconds.

**Score:** enter the score.

**Q/NQ/E/SQ:** choose the result from the spinner (choose "--" for classes that do not award a Q). Yards: enter the run yardage, if any.

**Number of dogs:** enter the number of dogs, if relevant.

Click **Save** to save, **Cancel** to cancel. Cancelling will return to the Runs activity in add mode, or reset the entry fields to their original values in edit mode. The Return button cancels and returns in both modes.

YPS and Top Ten Points will calculate automatically when leaving the Yards and Time fields, and Placement and Number of dogs fields, respectively. Top Ten Points will calculate only for classes where Top Ten Points are available.

*Special note about local* Steeplechase *and* Performance Speed Jumping: round one should always be marked as a "--", and the round one Q or NQ, and number of dogs entered, set on round two (that's how USDAA reports it, look at your results page in the Competitor Services section of their website).

## <span id="page-11-0"></span>**USDAA LAA Activity**

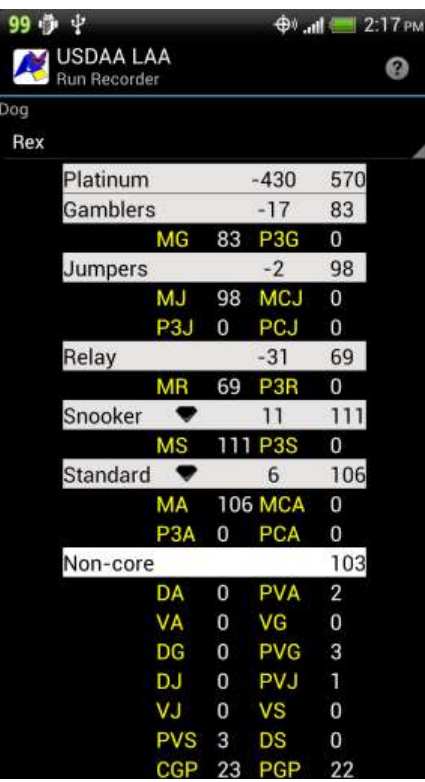

This Activity displays progression towards the USDAA Lifetime Achievement Awards.

**Dog:** select the correct dog from the spinner. Defaults to the dog of the last run saved.

The top line of the results shows the currently achieved award, the number of Qs below the next award, and the total number of Qs earned. The background color and title will match the color earned; a diamond icon is added when that level is earned. Remember that LAAs are based both on the number of Qs earned and the achievement of core class metallics.

Gamblers, Jumpers, Relay, Snooker and Standard show progression toward the core metallic levels and behave the same as the overall LAA progression display, except that the award name is not displayed.

The abbreviations below each class show the individual levels that constitute that class (e.g. MG for Masters Gamblers and P3G for Performance III Gamblers). These abbreviations match the abbreviations in the Run and Runs Activities.

Press the Return button to return to the Runs Activity.

To accurately calculate totals, you must do one of two things:

- 1. Enter all your eligible runs from past trials into Run Recorder, or
- 2. Create a *t\_usdaaLaaHist* section in a *RunRecorderImp.xml* file and execute an import. See **Stock Data** for an example file.

# <span id="page-12-0"></span>**USDAA Summary Activity**

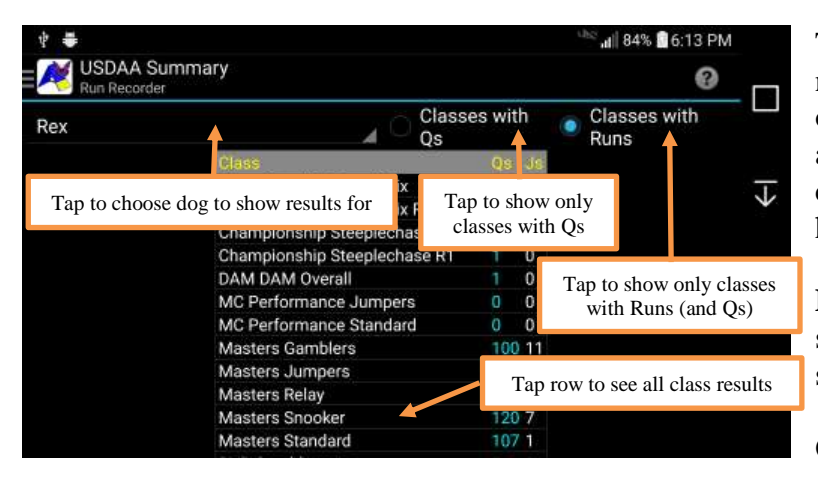

This Activity displays a summary of the number of qualifying scores and number of judges for each USDAA class for which a qualifying score exists. The list includes classes that have no runs recorded but do have historical data.

**Dog:** select the correct dog from the spinner. Defaults to the dog of the last run saved.

**Qs:** shows only classes with Qs. Default.

**Runs:** shows only classes with Runs (and Qs).

Press the Return button to return to the Runs Activity.

To accurately calculate totals, you must do one of two things:

- 1. Enter all your eligible runs from past trials into Run Recorder, or
- 2. Create a *t\_usdaaLaaHist* section in a *RunRecorderImp.xml* file and execute an import. See **Stock Data** for an example file.

## <span id="page-12-1"></span>**USDAA Class Runs Activity**

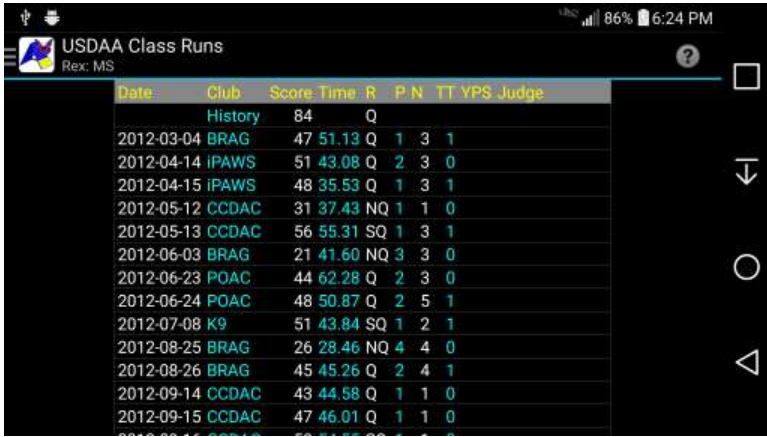

This Activity displays all the results recorded in Run Recorder for a given dog and class. If a historical record exists for the dog and class, the number of historical Qs is also displayed.

Press the Return button to return to the USDAA Summary Activity.

# <span id="page-13-0"></span>**Dogs Activity**

This activity displays a list of dogs.

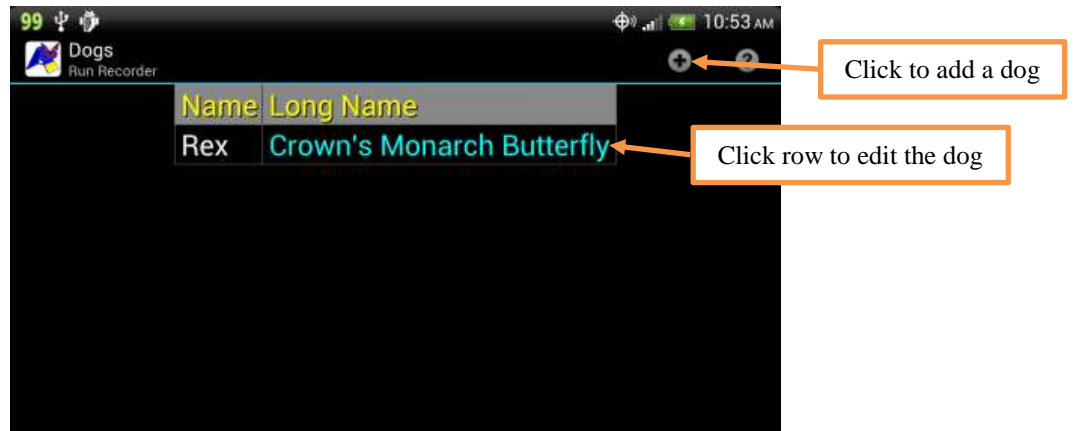

# <span id="page-13-1"></span>**Dog Activity**

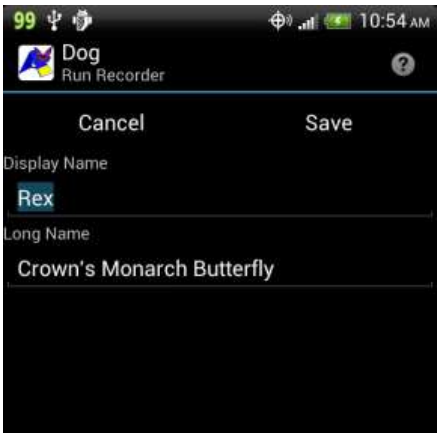

This Activity adds or edits a dog.

**Display Name:** the name that will be displayed throughout Run Recorder; should be short.

**Long Name:** a longer name for the dog, such as a registered name.

Click **Save** to save, **Cancel** to cancel. The Return button will also cancel.

## <span id="page-14-0"></span>**Sites Activity**

This activity displays a list of sites.

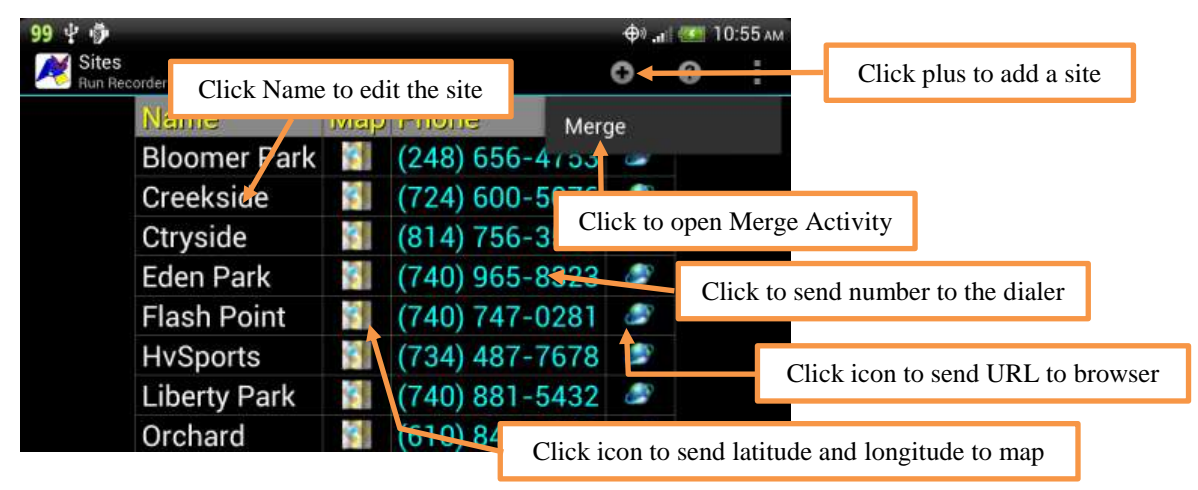

## <span id="page-14-1"></span>**Site Activity**

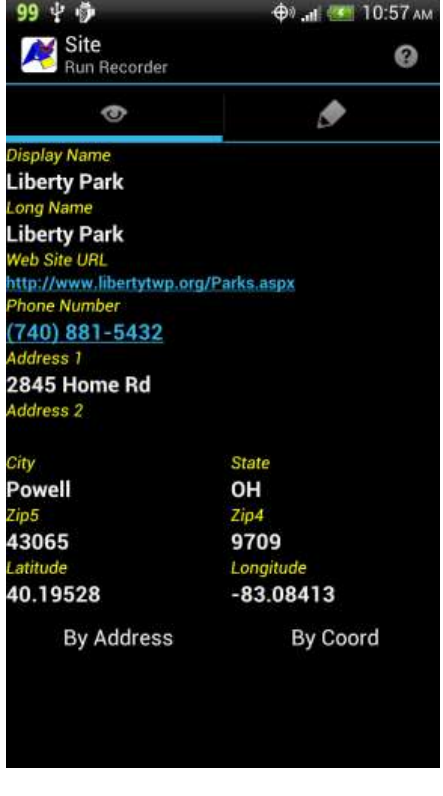

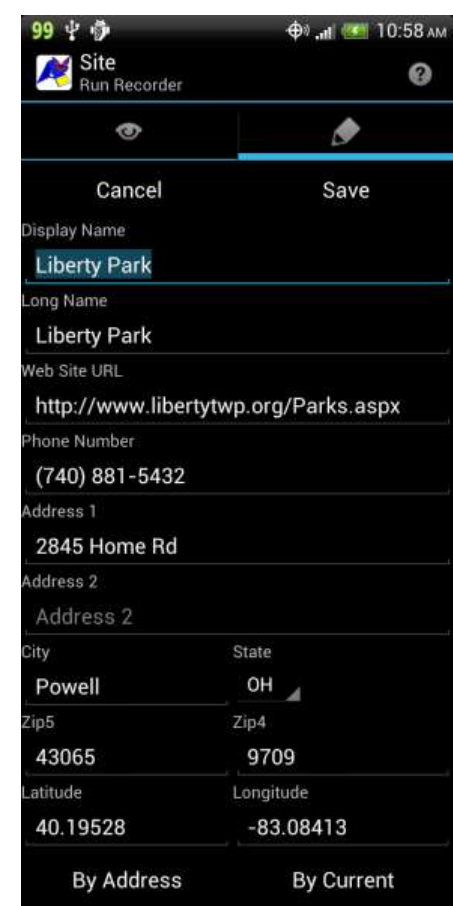

This activity views, adds or edits a site.

In View mode, the *By Address* button will send the site address to the native mapping application; the *By Coord* button will send the latitude and longitude. Results will depend on installed applications and the

level of network capability (for example, if networking is not turned on at all, clicking the buttons will result in nothing). Clicking the URL will open the native browser with the URL. Clicking the phone number will open the dialer with the number.

In Edit mode,

**Display Name:** the name that will be displayed throughout Run Recorder; should be short (e.g. an abbreviation).

**Long Name:** a longer name for the site, such as its full name.

Web Site URL: the URL of the site's web site; used when clicking on Web in the Sites activity.

**Phone Number:** a phone number for the site.

**Address 1:** line 1 address of the site.

**Address 2:** line 2 address of the site.

**City:** city of the site.

**State:** spinner with state postal codes; choose the one for the site.

**Zip5** and **Zip4:** zip codes of the site.

**Latitude** and **Longitude:** coordinates of the site. The *By Address* button will attempt to fill in these fields using the device's geocoding capabilities. The *By Current* button will attempt to fill in these fields using the device's location features and current location. If none of these are turned on, the buttons obviously won't work.

Click **Save** to save, **Cancel** to cancel. Cancelling will return to the Sites activity in add mode, or reset the entry fields to their original values in edit mode. The Return button cancels and returns in both modes.

## <span id="page-16-0"></span>**Clubs Activity**

This activity displays a list of clubs.

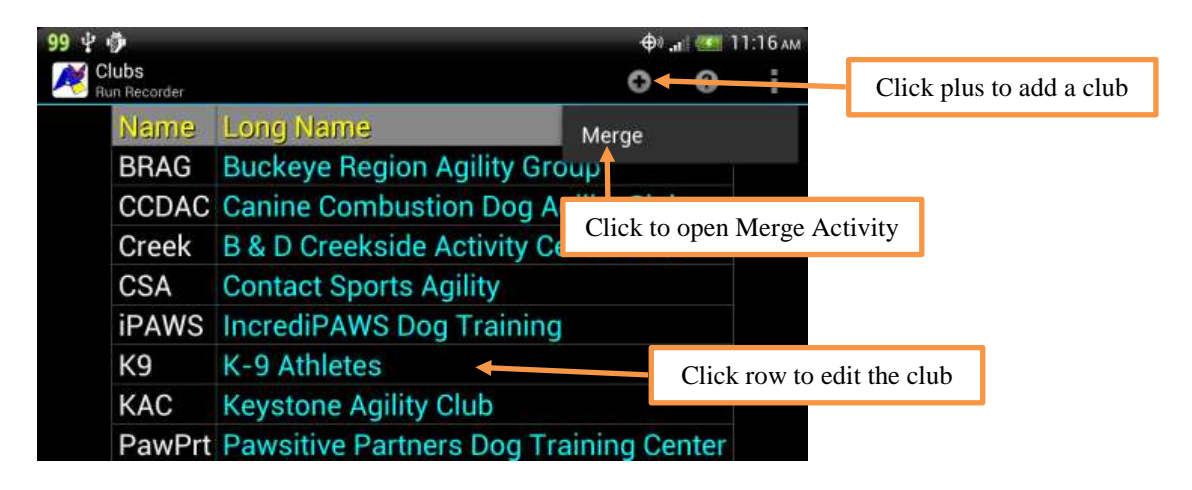

## <span id="page-16-1"></span>**Club Activity**

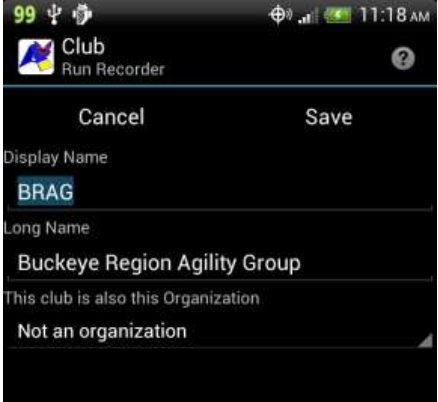

This Activity adds or edits a club.

**Display Name:** the name that will be displayed throughout Run Recorder; should be short (e.g. an abbreviation).

**Long Name:** a longer name for the club, such as its full name.

**This club is also this Organization:** the sanctioning organization that this club is. For example, if the club was USDAA, the Organization in this spinner should be USDAA. This club entry would be used if competing in, for example, the Cynosport World Games.

Click **Save** to save, **Cancel** to cancel. The Return button will also cancel.

## <span id="page-17-0"></span>**Merge Activity**

This activity allows the merging of existing data with new system data. As this option changes your entered data, you should export your data before proceeding. Click the overflow or Menu button on an Activity with merge capability and click the Merge menu item.

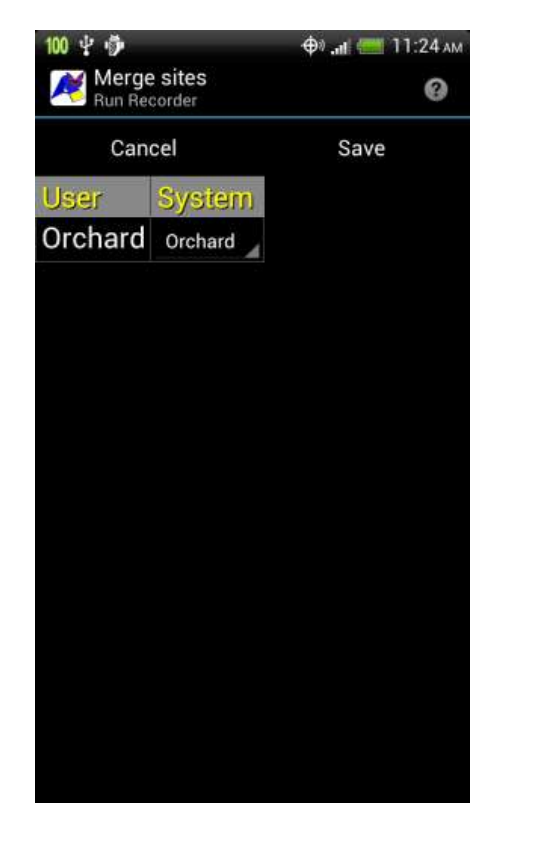

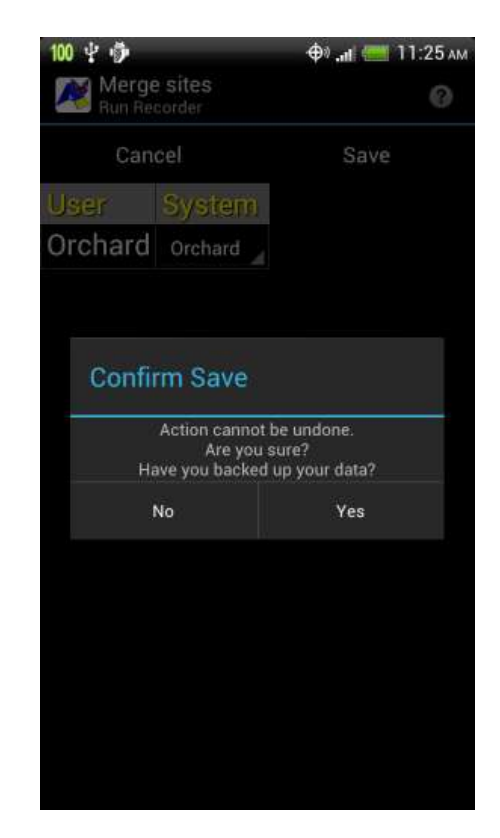

Assuming you started the Merge activity from the Sites activitity, the **User** column displays all your sites. The **System** spinner lists all system sites, plus a "No Choice" option ("--"). Choose the system site that corresponds to the site you entered manually. The program attempts to match the user display name with the system display name; if a match is found, it automatically chooses that system site. You may change the choice if you wish.

Click **Save** to save, **Cancel** or the Return button to cancel. A confirmation dialog is displayed before saving; read it and obey it. Clicking Yes will commit your changes, No or the Return button will return you to the activity.

*NOTE*: the merge that occurs is between your trial data and the system data. The original User data (e.g. your site) is deleted entirely and your trial data now uses the new system data.

Activities supporting the Merge: clubs and sites.

# <span id="page-18-0"></span>**About Dialog**

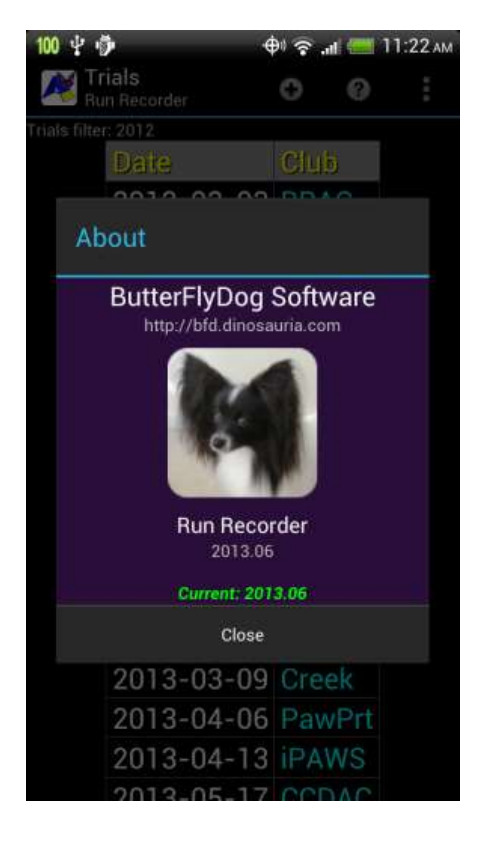

This dialog shows information about the application. When opened it checks whether a new version is available, and reports back if the network is not available, an error occurred, if a new version is available, or you have the current version.

### <span id="page-18-1"></span>**Permissions**

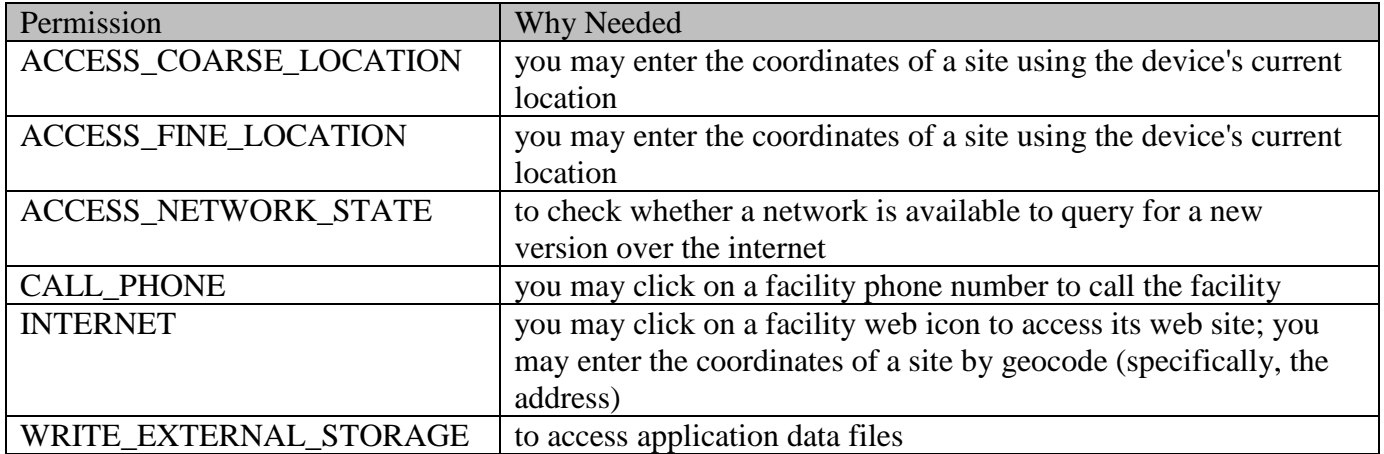

# <span id="page-19-0"></span>**Stock Data**

*t\_org*

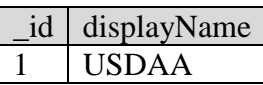

# *t\_club*

| id             | displayName          |
|----------------|----------------------|
| 1              | <b>BRAG</b>          |
| $\overline{2}$ | <b>USDAA</b>         |
| $\overline{3}$ | iPAWS                |
| $\overline{4}$ | <b>CCDAC</b>         |
| 5              | <b>POAC</b>          |
| 6              | K9                   |
| 7              | <b>CSA</b>           |
| 8              | PawPrt               |
| 9              | Creek                |
| 10             | <b>KAC</b>           |
| 11             | SnDash               |
| 12             | $\operatorname{CdC}$ |

*t\_site*

| id             | displayName         |
|----------------|---------------------|
| $\mathbf{1}$   | <b>Eden Park</b>    |
| $\overline{c}$ | ResoluteAC          |
| $\overline{3}$ | <b>Bloomer Park</b> |
| $\overline{4}$ | <b>Liberty Park</b> |
| $\overline{5}$ | Sportsplex          |
| 6              | Paw Part            |
| $\overline{7}$ | Reg Spts IL         |
| 8              | <b>Flash Point</b>  |
| 9              | Ctryside            |
| 10             | Creekside           |
| 11             | <b>HvSports</b>     |
| 12             | Orchard             |
| 13             | Tn Miller           |
| 14             | SportsCity          |

*t\_level*

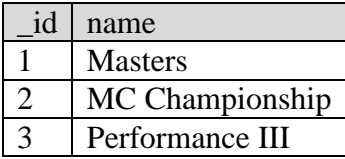

## *t\_level*

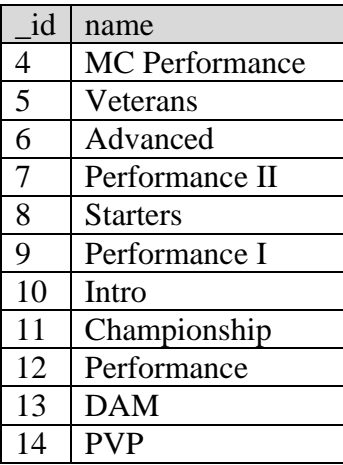

# *t\_class*

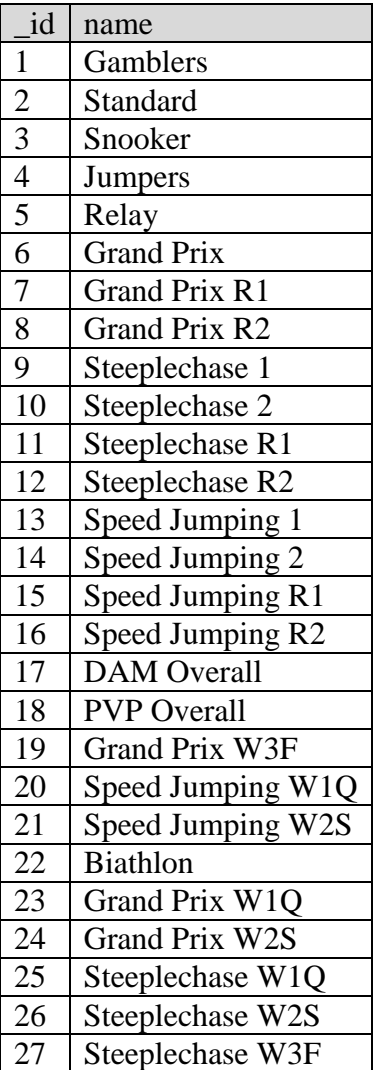

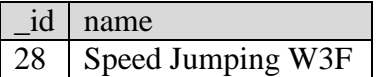

*t\_usdaaClassInfo* that are LAA eligible

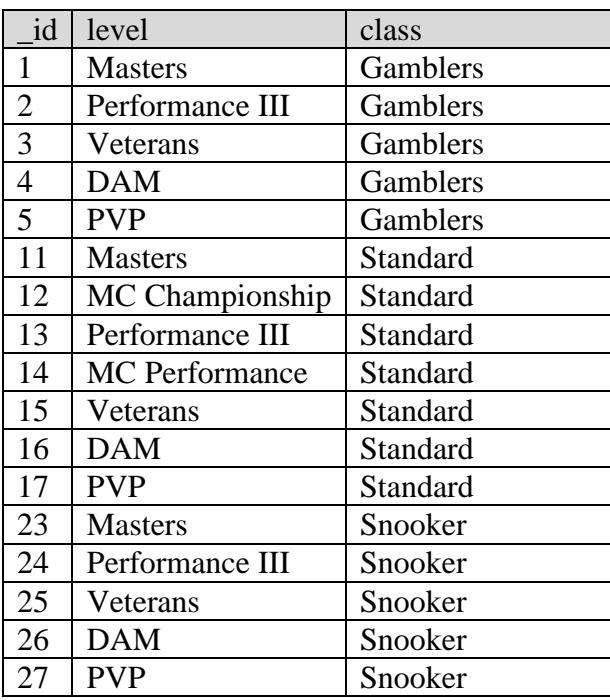

### *t\_usdaaClassInfo* that are LAA eligible

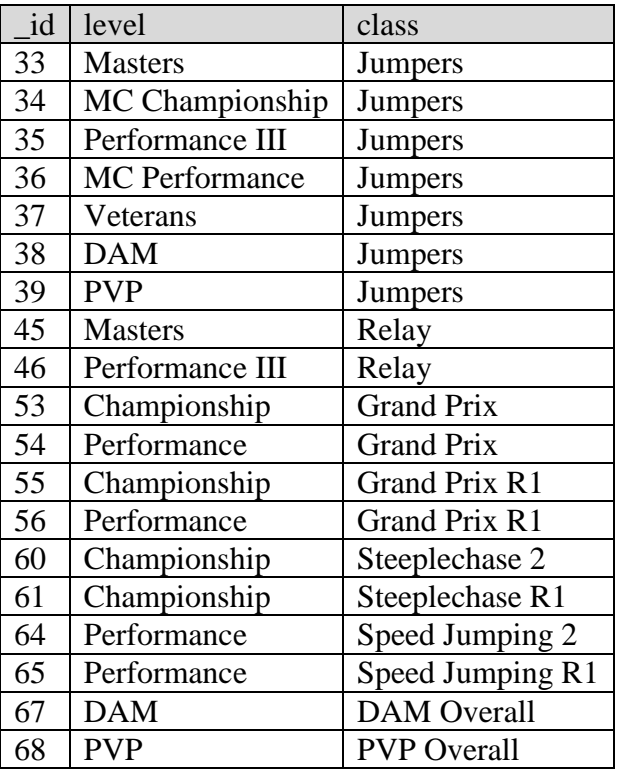

*Example* RunRecorderImp.xml *file to import LAA history*

Note: use the UTC time zone for changeDateTime

```
<?xml version='1.0' encoding='UTF-8' standalone='yes' ?>
<runRecorder exportDate="2012-10-19T03:42:06" dbVersion="2">
   <table name="t_usdaaLaaHist" schema="1">
    <row> <col name="_id">501</col>
       <col name="usdaaClassInfoRef">1</col>
       <col name="dogRef">501</col>
       <col name="numQs">82</col>
       <col name="changeDateTime">2012-10-19T03:40:58+0000</col>
    \langle/row\rangle<row> <col name="_id">502</col>
       <col name="usdaaClassInfoRef">23</col>
       <col name="dogRef">501</col>
       <col name="numQs">95</col>
       <col name="changeDateTime">2012-10-19T03:40:58+0000</col>
    \langle/row\rangle<row>-- as many rows as needed
    \langle/row\rangle
```
### <span id="page-21-0"></span>**Release Notes**

#### *2018.01*

 Added missing Cynosport World Games CH/PSJ and Grand Prix classes, and cleaned up their abbreviations.

#### *2017.03*

- Added filter to USDAA Summary Activity to show classes with Qs or classes with Runs (and  $O<sub>S</sub>$ ).
- Added classes with only historical Qs to USDAA Summary Activity.
- Added historical Qs to USDAA Class Runs Activity.

#### *2017.02*

- Renamed Championship/Performance MC to MC Championship/Performance to align with USDAA definitions.
- Fix for accidental overlap of several class definitions in the database.

#### *2017.01*

- Renamed MC Championship/Performance to Championship/Performance MC.
- Added Championship/Performance MC Biathlon.

#### *2016.01*

- Improved tablet detection so that display is sized appropriately.
- Corrected veterans classes abbreviations.
- Updated minimum Android version to 22 (Lollipop MR1) and added version 23 (Marshmallow) compatibility.

#### *2015.07*

- Fixed sort in USDAA Runs to be by date, dog name, then class name.
- Fixed Progress Summary calculations when history has been imported.
- Fixed error on LAA screen when no LAA level has yet been achieved.

#### *2015.06*

- Updated list of USDAA class abbreviations for Performance III.
- Updated USDAA Runs listing to use USDAA class abbreviations.
- Updated USDAA LAA listing to use USDAA class abbreviations.

Miscellaneous performance enhancements.

### *2015.04*

- Updated level and judge sticky-values in USDAA Run Activity to be by individual dog.
- Added a summary Activity of all classes with Qualifying scores, linked to a listing of all run results recorded for that class.
- Added a last synced-from-server date so the entire database is not synced every time.

#### *2015.03*

- Increased input Activities text size on large displays  $(> 1280$  pixels).
- Updated to use landscape tables in portrait mode on large displays  $(> 1280$  pixels).

#### *2015.02*

• Added judge to landscape run listing.

#### *2015.01*

- Removed old update code to shrink app footprint.
- Added Judges to the data recorded, synced and ported.

#### *2014.02*

- Added ability to sync from a server, with requisite menu changes (SPECIAL NOTE: there is not yet any data-conflict checking and resolution, so do not simultaneously enter data on two or more devices without syncing. If you wish to enter data on another device, the device with unsynced data must first be synced.)
- Added new club and site.

#### *2014.01*

- Added a navigation drawer per the Android suggested Best Practices.
- Increased the size of the trials filter text to make clicking easier.

#### *2013.07*

- Trials filter moved to the Trials Activity from Settings.
- Added new club and new site.

#### *2013.06*

 With Gingerbread and prior versions of Android dropping to 35% of the market, coupled with the fact nobody seems to be using this app but me, I am dropping support for any version of Android prior to Ice Cream Sandwich, v. 4.0.3, API 15.

- Various U/I updates.
- Added one new club and two new sites.

Fixed bug in Gingerbread version where screen title was not displayed in Activities with a table.

### *2013.04*

- More behind-the-scenes updates for ICS.
- Added new Diamond levels to LAA tracking.

### *2013.03*

- Added showing the full sync error in the Help Activity.
- Updated the Sports Barn site with its new name and vital statistics.
- Added Google Analytics to track starting the application.
- For consistency with my other development, I had to change the application signature. This means you can no longer upgrade directly from versions prior to 2013.03.

### *2013.02*

- Added help to Settings Activity.
- Added Trials Filter. Any trial occurring on or after the filter year will be displayed. The year is set in Settings Activity; set to 0 to automatically use the current year.

### *2013.01*

- Added server synchronization.
- Too many updates and tweaks to list.

### *2012.11*

- More U/I refinements for ICS.
- Times now explicitly use the UTC time zone.

### *2012.10*

- Black-flagged bug where application would crash in a new install due to the pesky way Android loads its database providers (pesky, pesky Android!).
- Black-flagged bug where application would crash in a new install due to the pesky way Android handles asynchronous tasks in conjunction with the user changing the device's orientation (pesky, pesky Android!).
- Various internal improvements.

### *2012.09*

• Changed minimum compatibility level to Android 2.3.3, API 10, Gingerbread.

- Updated to use internal database for data storage.
- Added export capability.
- Added import capability.
- Changed several Activities to list different columns based on screen orientation.
- Updated Site and USDAA Run Activities with View and Edit tabs.
- Various internal performance enhancements.

- Various internal performance enhancements.
- More U/I enhancements.
- Added ability to choose dog on LAA screen.

#### *2012.07*

- More U/I updates due to ICS.
- Added application help file.

#### *2012.06*

- Various U/I updates due to ICS.
- Various internal improvements.
- Changed LAA Activity calculations to occur in the background to prevent locking-up the device due to the large processing demand.

#### *2012.05*

Changed target Android version to 4.0.3 (Ice Cream Sandwich, API v.15).

#### *2012.04*

 Added USDAA Lifetime Achievement Award tracking, available off the Runs Activity soft menu. Add your historical Qs to the file usdaa\_laa.xml to have them added to your recorded runs.

#### *2012.03*

• Black-Flagged bug preventing saving of new trials.

#### *2012.02*

- Fixed Steeplechase/PSJ Q and Top Ten calcs to report off of round 2 ... round 1 should always be marked as an NQ and the round 1 Q or NQ set on round 2 (Don't blame me, that's how USDAA reports it, look at your results page in the Competitor Services section of their website).
- Added Merge capability (READ DOC FIRST!!!).
- Miscellaneous prettifications.

 RC 2 was bug-free on my device (and it's all about me, you know) so the first version of Run Recorder is released.

#### *2012.01 RC 2*

Various internal improvements.

#### *2012.01 RC 1*

- Added on-line check for a new available version in the About dialog.
- Added filter of classes by level in run activity.
- Added default to last dog and level saved when adding a new run.

#### *2012.01 Beta 4*

 Added the ability to record individual team classes (e.g. DAM Jumpers) as well as the overall team result.

#### *2012.01 Beta 3*

The issues where decimal values could not be entered for scores and yards are resolved.

#### *2012.01 Beta 2*

- Implemented font and image scaling based on screen density.
- The issue where Top Ten Points calculated negative is resolved.
- Added Yards and Yards Per Second to Runs.
- Moved initiating search for site latitude and longitude from a long click on the fields to buttons.
- Added setting site latitude and longitude from your current position.
- Added YPS and Top Ten Points to columns of runs list.

#### *2012.01 Beta*

- Data files are now installed with the application, if the RunRecorder folder does not already exist.
- Adding and editing trials Activity is added.
- Adding and editing clubs Activity is added.
- Adding and editing dogs Activity is added.
- Adding and editing locations Activity is added.
- The issue where exceptions occur because of bleeping Microsoft encoding the locations.xml file is resolved.
- The issue where runs are not saved is resolved.